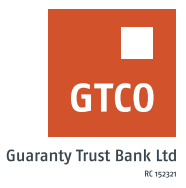

# **How to generate your account statement**

## **Mobile Banking**

- Log on to GTWorld with your User ID/Account/Phone No/Email and Password
- Select "Account Statement" options on the banking module
- § Click "Statement Request"
- Fill all details on the displayed form with appropriate details
- § Click "Send Statement"

## **USSD**

- § Dial \*737\*51\*33#
- § Input email address
- § Input 737 Pin or Token code

Note: Only transactions done in the last 6 months with be captured

#### **GTAssistant**

Send an email to **gtassistant@gtbank.com** using the format below:

#### *Dear GTBank,*

*Send my statement from month-day-year to month-day-year (i.e. May 1st 2022) for xxxxxxxxxx (i.e. account number)*

#### *Regards.*

Note: the output will be sent to the email address profiled on the account

### **Internet Banking**

For Log on to Internet Banking with your User ID/Account/Phone No/Email and Password

- **■** Click My Account > Account Statement
- Select account and period required then click "Generate"
- **•** To export generated statement to preferred file type, select an export format PDF (Signed & stamped) or Excel and Click "Export statement" or click "Printer Friendly Version"

Note: Only transactions done in the last 6 months with be captured

*Timeline: Immediately*